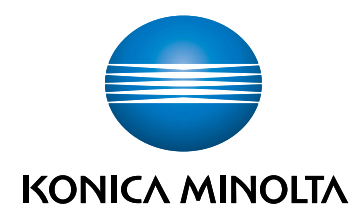

# bizhub C3100i **INSTRUKCJA KONFIGURACJI**

TŁUMACZENIEM INSTRUKCJI ORYGINALNEJ

Giving Shape to Ideas

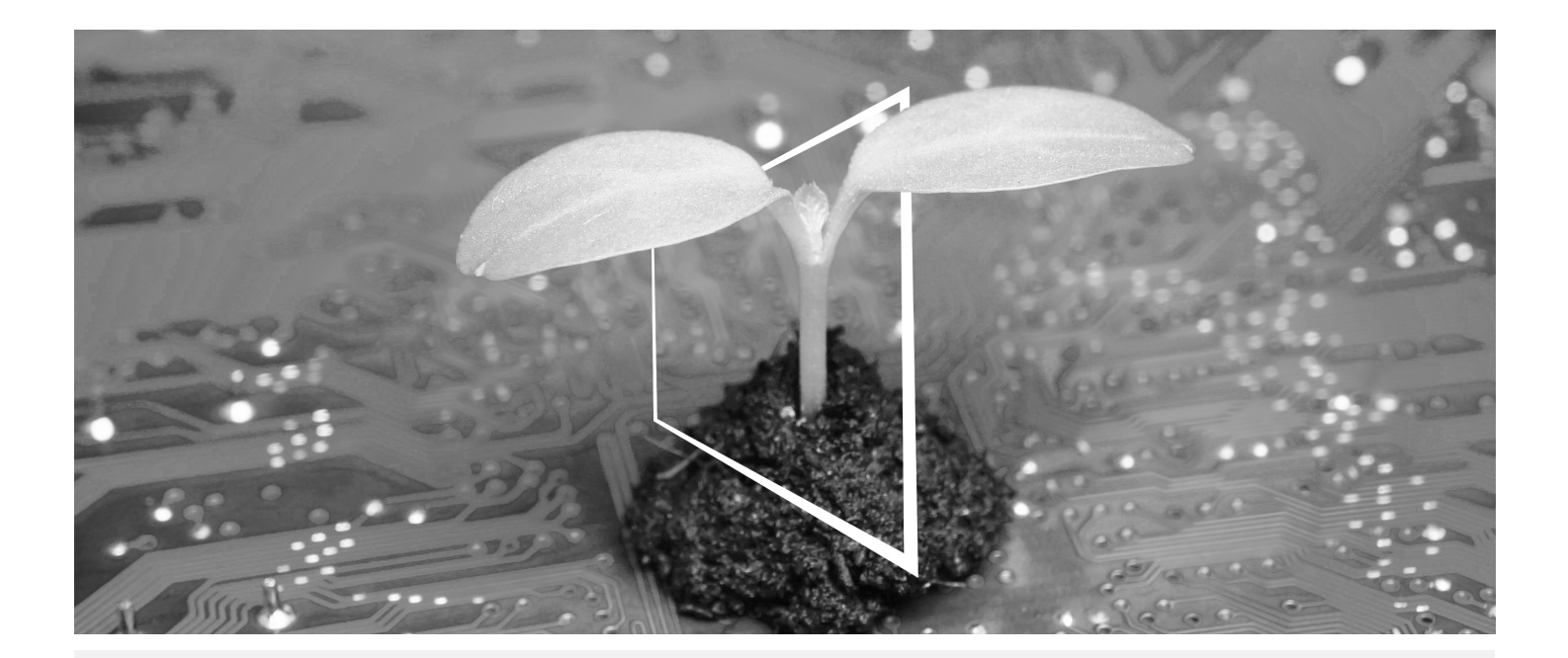

# **CYFROWE CENTRUM ZASOBÓW**

# **ZAWSZE DOSTĘPNE I AKTUALNE!**

Nasz zbiór zasobów cyfrowych pozwoli na większe zrównoważenie i efektywność przedsięwzięć naszych klientów. Klient ma zapewniony dostęp do wszystkich najnowszych materiałów i szkoleń odnoszących się do posiadanego przez niego systemu - dostęp, który pozwala mu jednocześnie okazać troskę o dobro środowiska naturalnego. Mozolne wyszukiwanie nie jest konieczne, podobnie jak drukowanie czegokolwiek na papierze.

**Najnowsze informacje stają się dostępne po kliknięciu przycisku Centrum pobierania**

Klient może teraz pobierać sterowniki drukarek, narzędzia, instrukcje obsługi, itp. w jednym miejscu – mając przy tym pewność, że uzyskiwane w ten sposób informacje są najbardziej aktualne.

Wejdź na: https://konicaminolta.eu/download-centre

**Szkolenie krok po kroku odnoszące się do Twojego systemu iTraining**

iTraining oferuje zapoznanie online z posiadanym przez klienta systemem z wykorzystaniem przejrzystych filmów video , którym towarzyszą szczegółowe objaśnienia wszystkich istotnych funkcji danego systemu. Dzięki instrukcji krok po kroku zapoznanie się z nabytym systemem staje się bardzo proste.

Wejdź na: https://itraining.konicaminolta.eu

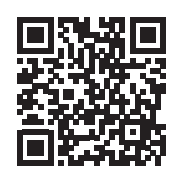

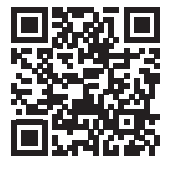

# 1 Instrukcja konfiguracji

### **PAMIĘTAJ**

Przed przystąpieniem do konfiguracji tego urządzenia należy zapoznać się z informacjami dotyczącymi bezpieczeństwa.

# 1. Sprawdzanie elementów zawartych w opakowaniu.

- Jednostka centralna
- Przewód zasilający

## 2. Wyciąganie taśm.

- 1 Usuń wszystkie taśmy zabezpieczające.
- 2 Otwórz prawą pokrywę.

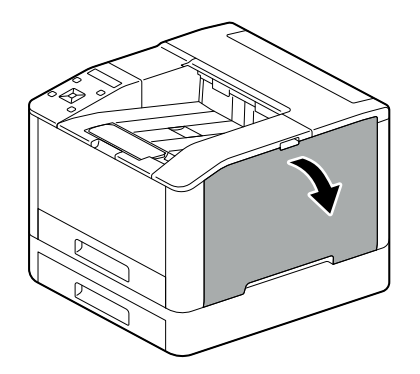

3 Wyciągnij cztery taśmy.

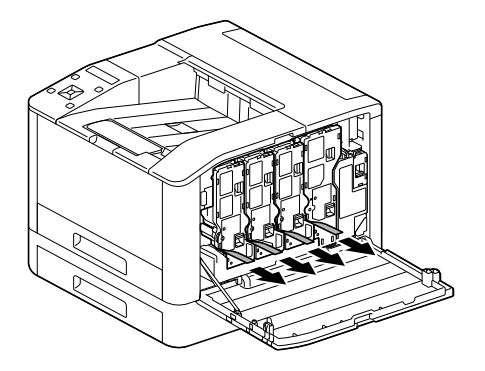

4 Zamknij prawą pokrywę.

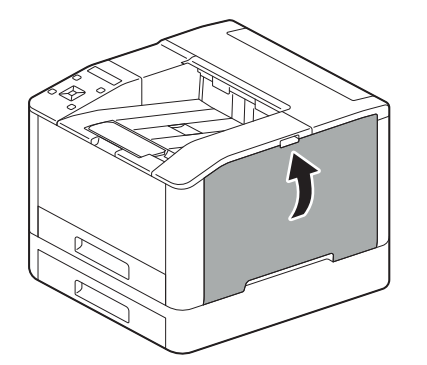

1

# 3. Umieszczanie papieru w podajniku.

1 Złap tacę na papier obiema rękami i wyciągnij ją całkowicie.

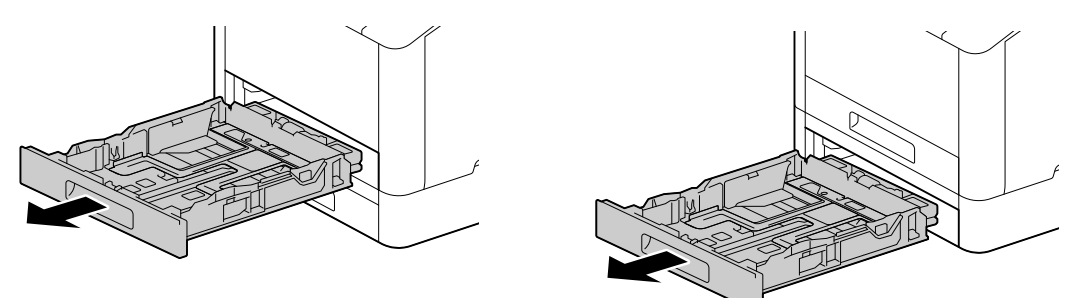

2 Dosuń prowadnice papieru do papieru.

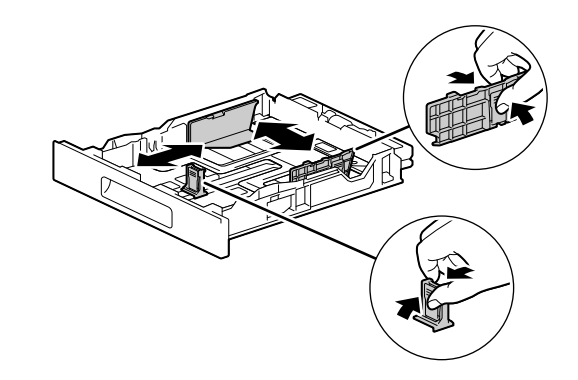

3 Umieść stroną przeznaczoną do zadrukowania skierowaną do góry i włóż papier, tak aby jego przednia krawędź była dopasowana do wewnętrznego końca podajnika.

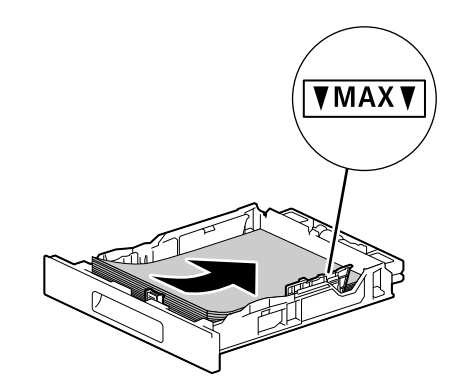

#### **PAMIETAJ**

Nie wkładaj na raz zbyt dużej liczby arkuszy. Górna część stosu musi być poniżej symbolu ▼. Jeśli papier jest zwinięty, rozprostuj go przed załadowaniem.

4 Włóż tacę na papier do jednostki centralnej urządzenia i dociśnij ją powoli aż do zatrzymania.

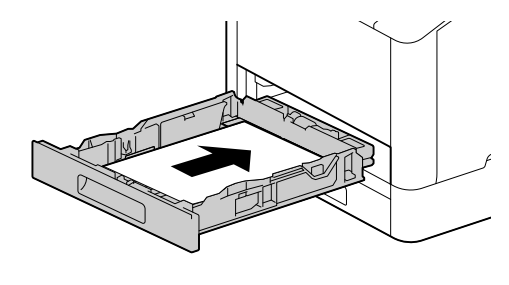

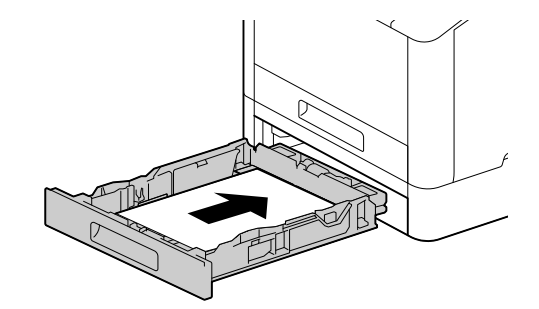

1

## 4. W przypadku korzystania z przewodowej sieci LAN lub USB podłącz kabel.

Jeśli chcesz nawiązać połączenie z bezprzewodową siecią LAN, przejdź do kroku 5.

### Podłączanie do sieci przewodowej

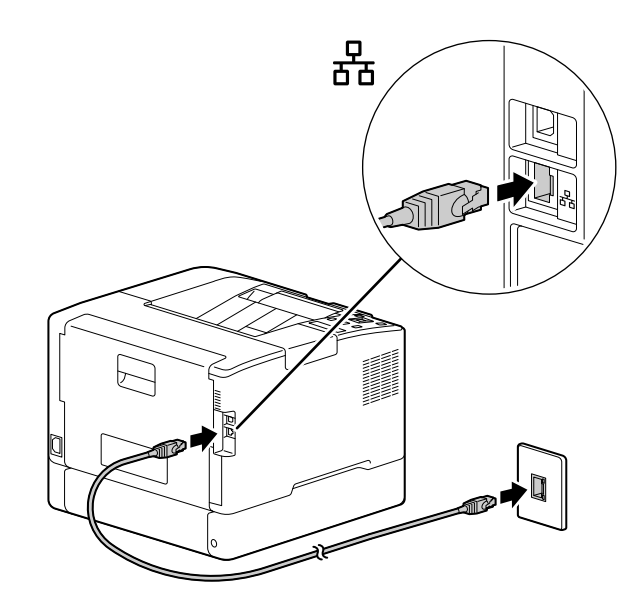

Podłączanie za pomocą kabla USB

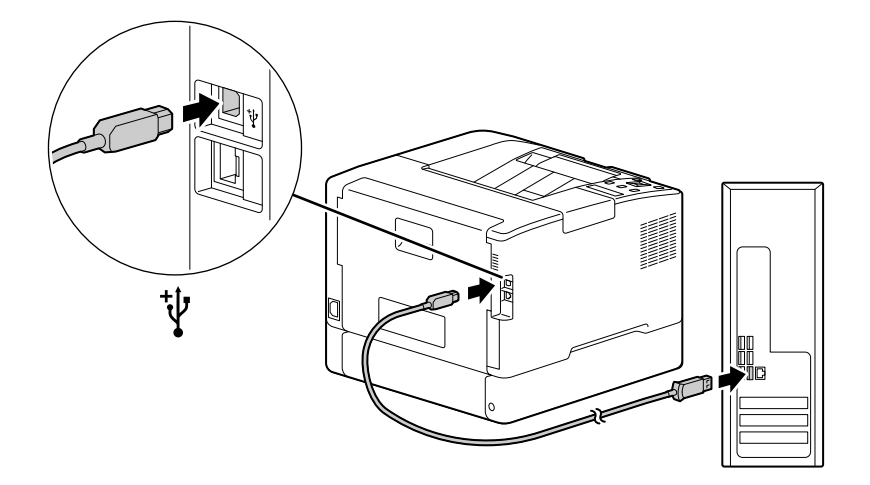

# 5. Włączanie urządzenia.

1

1 Podłącz przewód zasilający do urządzenia i gniazdka elektrycznego.

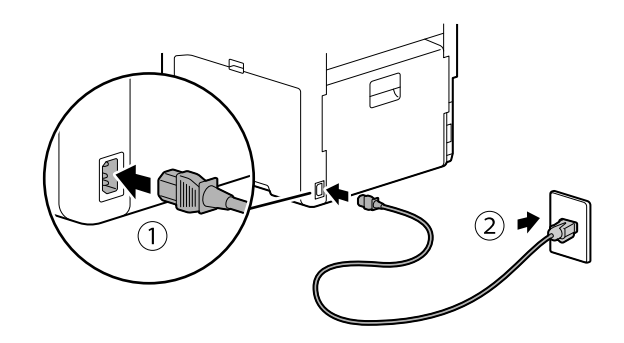

2 Naciśnij przycisk (Zasilanie / Oszczędzanie energii).

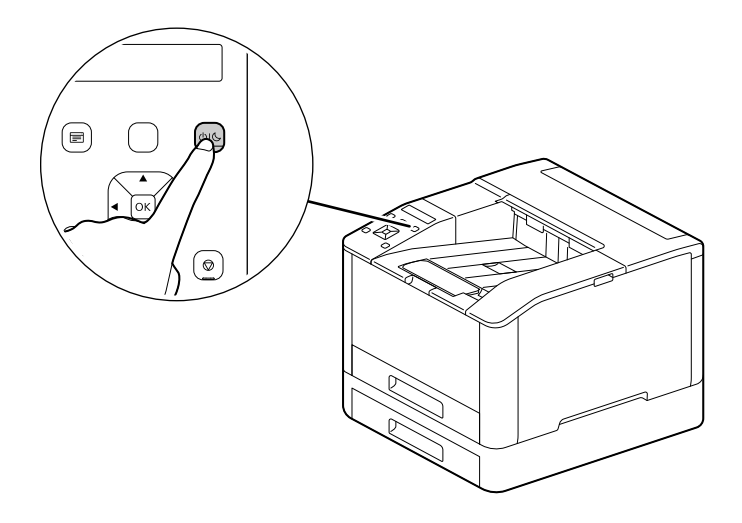

# 1

### 6. Ustawianie początkowych ustawień urządzenia.

- 1 Naciśnij przycisk  $\blacktriangle$  lub  $\nabla$ , aby wybrać język, a następnie naciśnij przycisk  $\lceil \infty \rceil$ .
- $2$  Naciśnii przycisk  $\boxed{\circ}$ .
- 3 Hasło administratora urządzenia w zakresie usług internetowych zostało zmienione.
	- → Domyślne hasło administratora urządzenia to 13-cyfrowy numer seryjny podany z tyłu urządzenia. Postępuj zgodnie z instrukcjami wyświetlanymi na ekranie i wprowadź bieżące hasło (numer seryjny), nowe hasło zawierające co najmniej 4 cyfry i ponownie to samo nowe hasło.

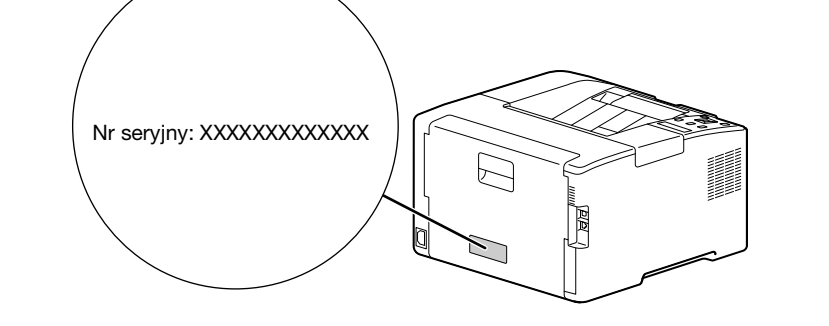

- → Możesz także wybrać opcję [Skip (Pomiń)] za pomocą przycisku ▲ lub ▼ i zmienić hasło później. W przypadku wybrania opcji [Skip (Pomiń)] hasło administratora komputera można zmienić tylko za pomocą usług internetowych. Szczegółowe informacje na temat ustawień usług internetowych można znaleźć w [Podręczniku użytkownika].
- 4 Naciśnii przycisk <sup>ok</sup>.

## 7. W przypadku korzystania z bezprzewodowej sieci LAN należy wprowadzić następujące ustawienia.

W tej części opisano sposób nawiązywania połączenia za pomocą WPS (metoda przycisku).

- 1 Naciśnij i przytrzymaj przycisk WPS na panelu sterowania.
- 2 Postępuj zgodnie z instrukcjami wyświetlanymi na ekranie, a następnie w ciągu 2 minut naciśnij przycisk WPS podłączony do punktu dostępu bezprzewodowej sieci LAN.

#### $^\text{\textsf{I}}$ Wskazówki

Po zakończeniu połączenia z punktem dostępu lub routerem bezprzewodowym urządzenie zostanie automatycznie uruchomione ponownie. Szczegółowe informacje można znaleźć w [Podręczniku użytkownika].

# 8. Instalacja oprogramowania.

## Windows

1

- 1 Pobierz [oprogramowanie drukarki] na komputer, rozpakuj je i kliknij dwukrotnie plik "Launcher.exe" w nowo utworzonym folderze.
- 2 Kliknij opcję [Quick Setup (Szybka konfiguracja]).

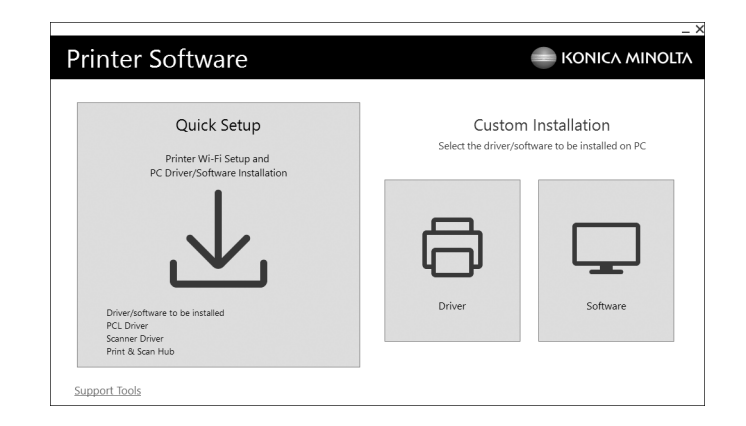

3 Postępuj zgodnie z instrukcjami wyświetlanymi na ekranie.

## Wskazówki

Jeśli chcesz wybrać i zainstalować tylko wymagane oprogramowanie, wybierz żądane oprogramowanie z menu [Custom Installation (Instalacja niestandardowa)]. Szczegółowe informacje można znaleźć w [Podręczniku użytkownika].

## Mac

W tej sekcji opisano sposób dodawania tego urządzena za pośrednictwem połączenia Bonjour przy użyciu przykładowego systemu macOS 10.15.

#### **PAMIETAJ**

Informacje na temat korzystania z połączenia USB lub ręcznego ustawiania adresu IP można znaleźć w [Podręczniku użytkownika].

- 1 Pobierz oprogramowanie na komputer.
- 2 Kliknij dwukrotnie pobrany plik dmg.
- 3 Kliknij dwukrotnie plik pkg w folderze.
- 4 Postępuj zgodnie z instrukcjami wyświetlanymi na ekranie.
- 5 W menu [Apple] otwórz opcję [Preferencje systemowe] i kliknij opcję [Drukarki i skanery].
- 6 Kliknij przycisk  $+$ .

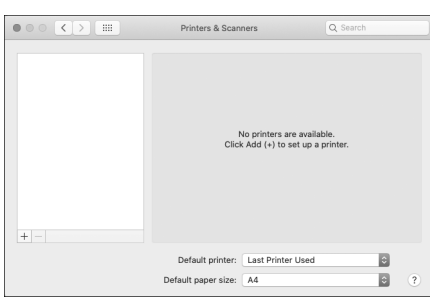

- 7 W kolumnie [Name (Nazwa)] wybierz nazwę urządzenia wyświetlanego jako [Bonjour Multifunction] lub [Bonjour] w polu [Kind (Rodzaj)].
- 8 W menu [Use (Użyj)] wybierz sterownik zgodny z urządzeniem.
- 9 Kliknij przycisk [(Add) Dodaj].
- 10 Wskaż opcjonalne akcesoria zainstalowane już na komputerze i kliknij przycisk [OK].
- 11 Sprawdź, czy urządzenie jest widoczne w oknie [Drukarki].

bizhub C3100i

 $\mathbf{1}$